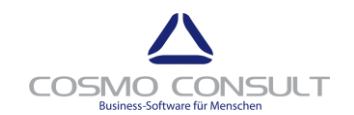

Page 1 of 7

# cc | product data management

# **Registration and Setup**

# Contents

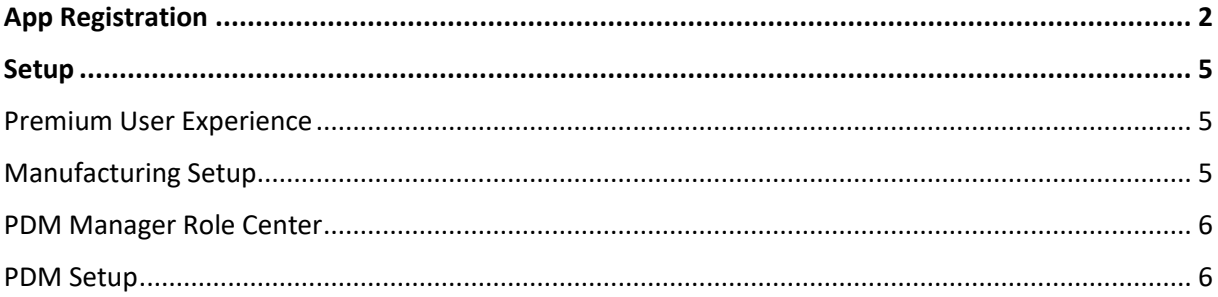

Status 17.12.2019

Product Version 2.0.0.0

Cosmo Consult AG Schöneberger Str. 15 10963 Berlin

Tel: +49 30 343815-0 Fax: +49 30 343815-111

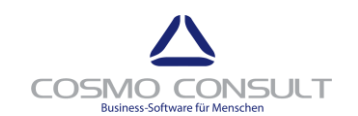

#### cc | product data management **Page 2 of 7** and 2 of 7

# <span id="page-1-0"></span>**App Registration**

After publishing and installing the app, you need to register **cc|product data management**.

Start the App registration Wizard by choosing **Click here to register** in the notification bar.

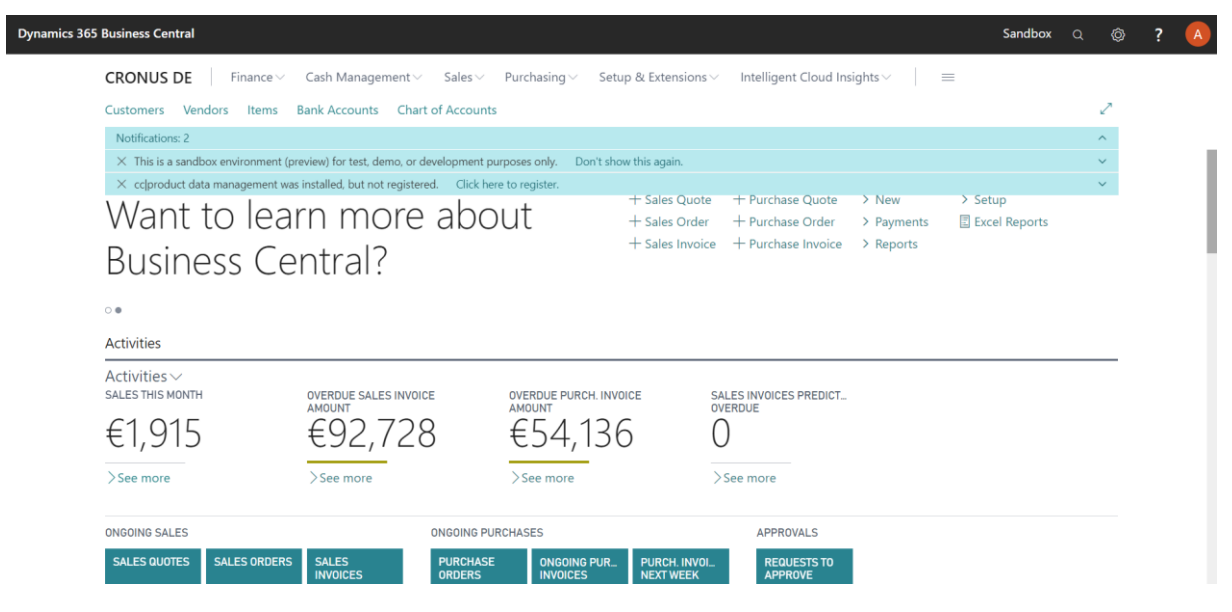

In order to agree to the Terms of Use, select **I understand and accept these terms** and choose **Next**.

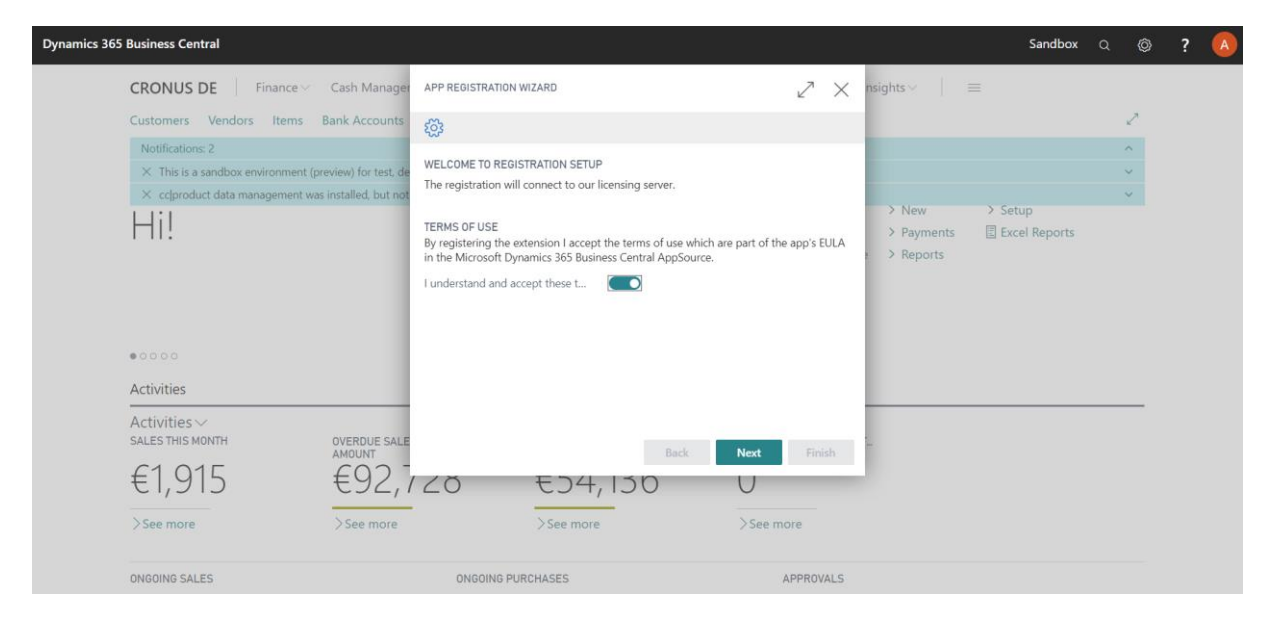

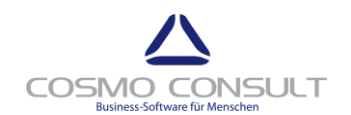

# cc | product data management **Page 3 of 7** and 2011 12 and 2012 12 and 2012 12 and 2012 12 and 2012 12 and 2012

Enter your customer name. The name is used to identify the company. For test purposes, enter any Cronus related name. Choose **Next**.

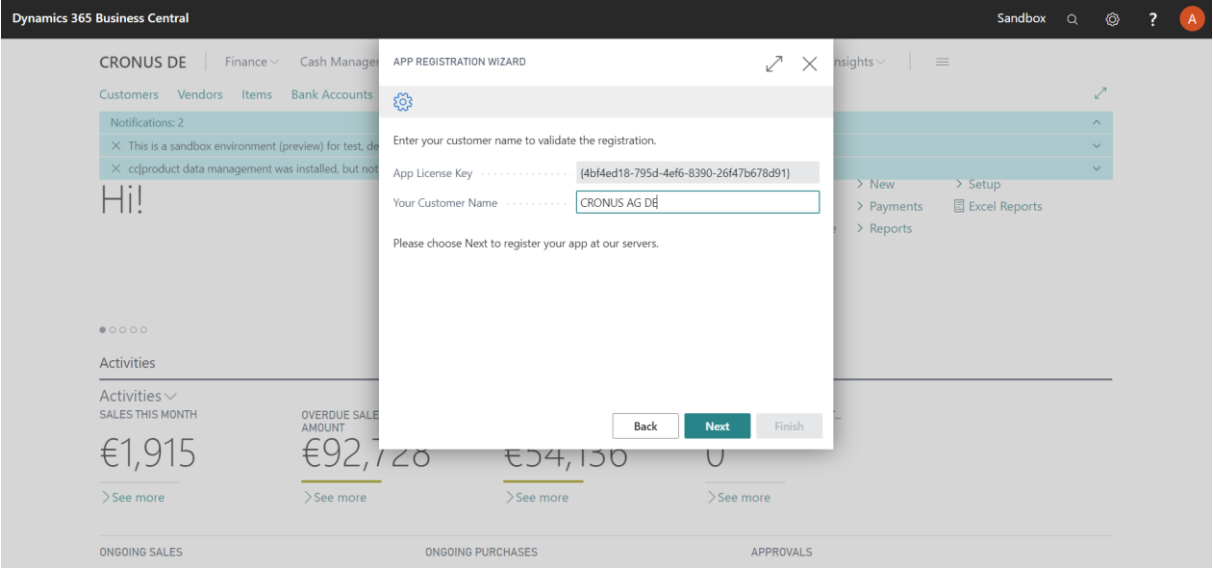

Select **Allow Always** to give **cc|product data management** permission to connect to the **COSMO CONSULT** app registration / licensing server. Choose **OK**.

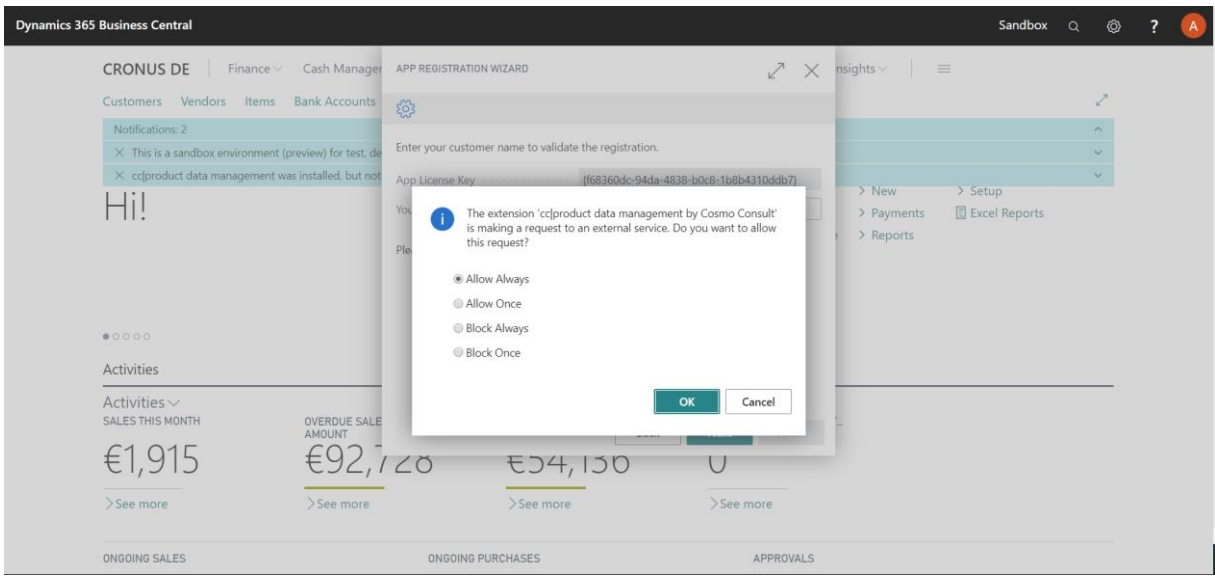

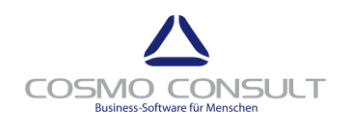

# cc | product data management **Page 4 of 7** and 2011 12:30 and 2012 12:30 and 2012 12:30 and 2012 12:30 and 2012

NOTE

Your demo license will be valid for 30 days.

### Choose **Finish** to close the wizard.

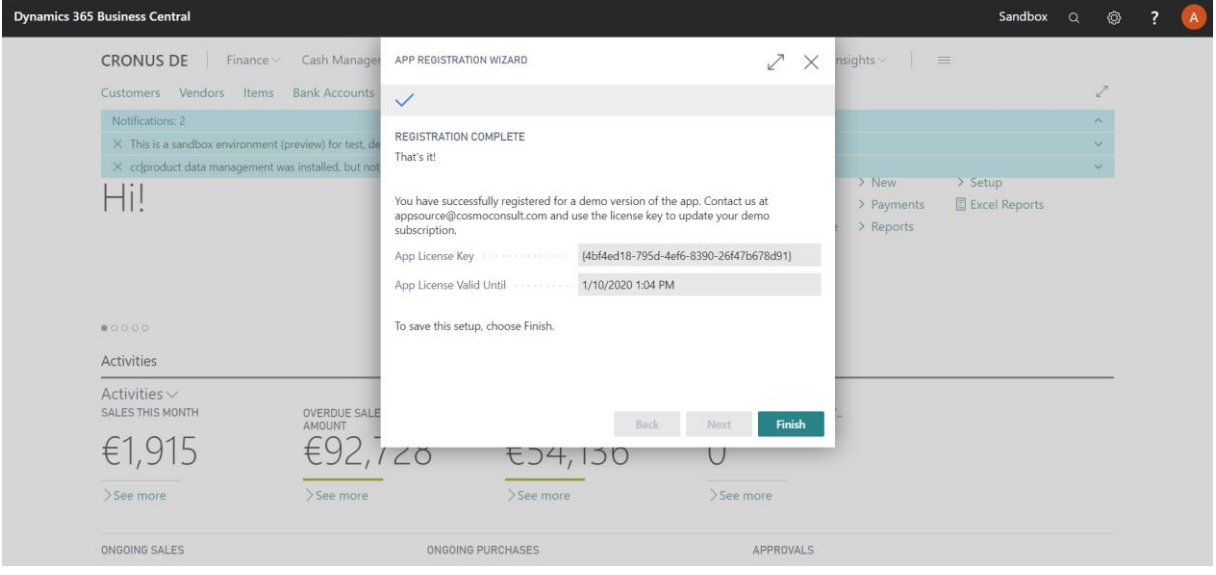

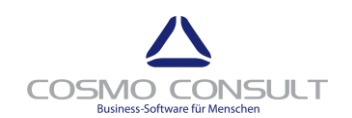

#### cc | product data management **Page 5 of 7** and 2011 12 and 2012 12 and 2012 12 and 2012 12 and 2012 12 and 2012 1

#### <span id="page-4-0"></span>**Setup**

cc|product supports the Essential User Experience. However, for using the Manufacturing integration, the **Premium User Experienc**e should be enabled, and the **Manufacturing Setup** should be checked.

The **PDM Manager Role Center** is not required, but it is recommended for initial testing.

#### <span id="page-4-1"></span>**Premium User Experience**

In the Tell Me search box, enter **Company Information**, and then choose the related link.

On the Company Information page, scroll to the bottom to tab **User Experience**. If Experience is set to Essential, press the assist button right to it. In the Experience Tiers list, mark **Premium**, click **OK.**

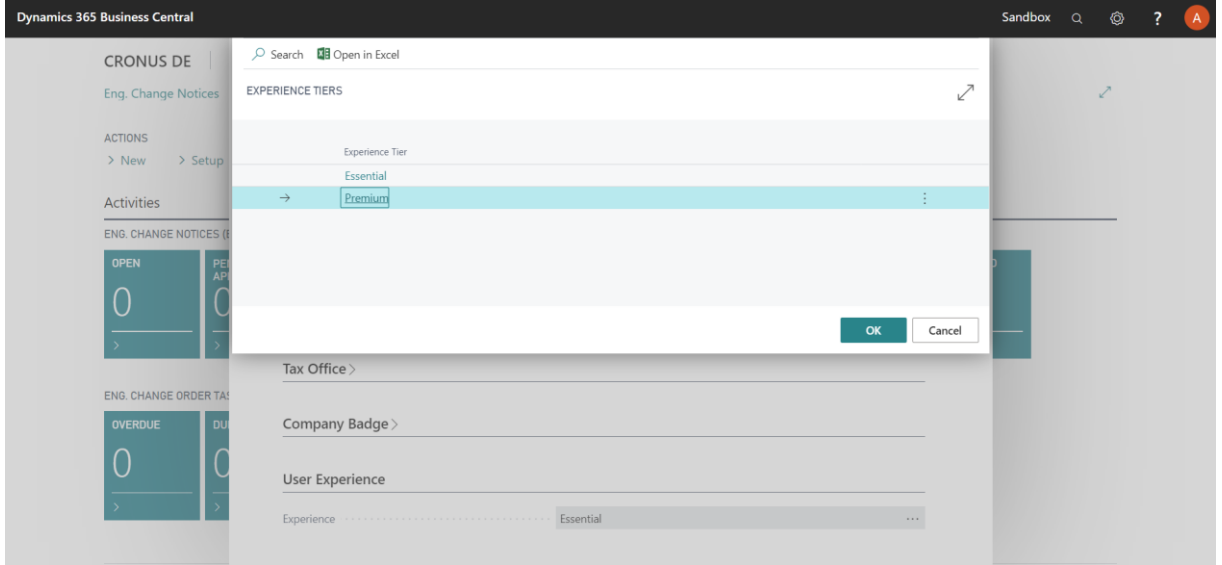

Close the Company Information page.

#### <span id="page-4-2"></span>**Manufacturing Setup**

In the Tell Me search box, enter **Manufacturing Setup**, and then choose the related link.

In the **General** tab, only if the first two fields Normal Starting Time or Normal Ending Time are empty, enter the following values:

- Normal Starting Time = 8
- Normal Ending Time = 23

# Manufacturing Setup

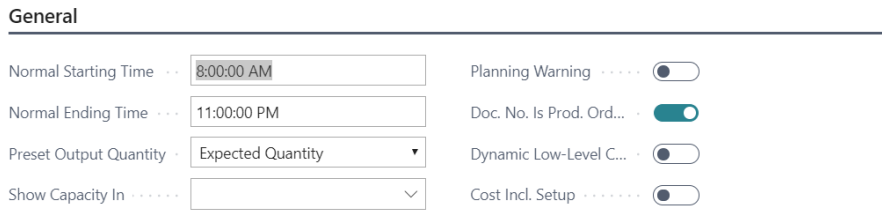

Close page Manufacturing Setup.

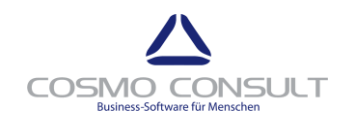

# cc | product data management **Page 6 of 7** and 2011 12 and 2012 12 and 2012 12 and 2012 12 and 2012 12 and 2012 1

#### <span id="page-5-0"></span>**PDM Manager Role Center**

In the Tell Me search box, enter **My Settings**, and then choose the related link.

On the My Settings page, choose the **PDM Manager** Role and then **OK**.

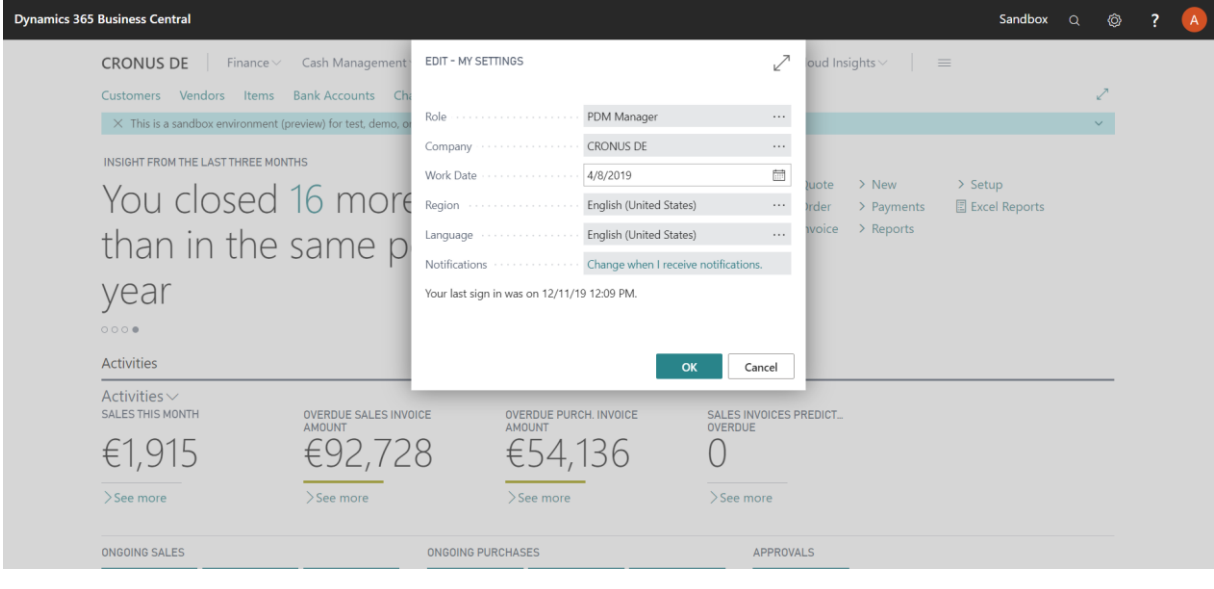

#### <span id="page-5-1"></span>**PDM Setup**

In Tell Me search box, enter **PDM Setup**, and then choose the related link.

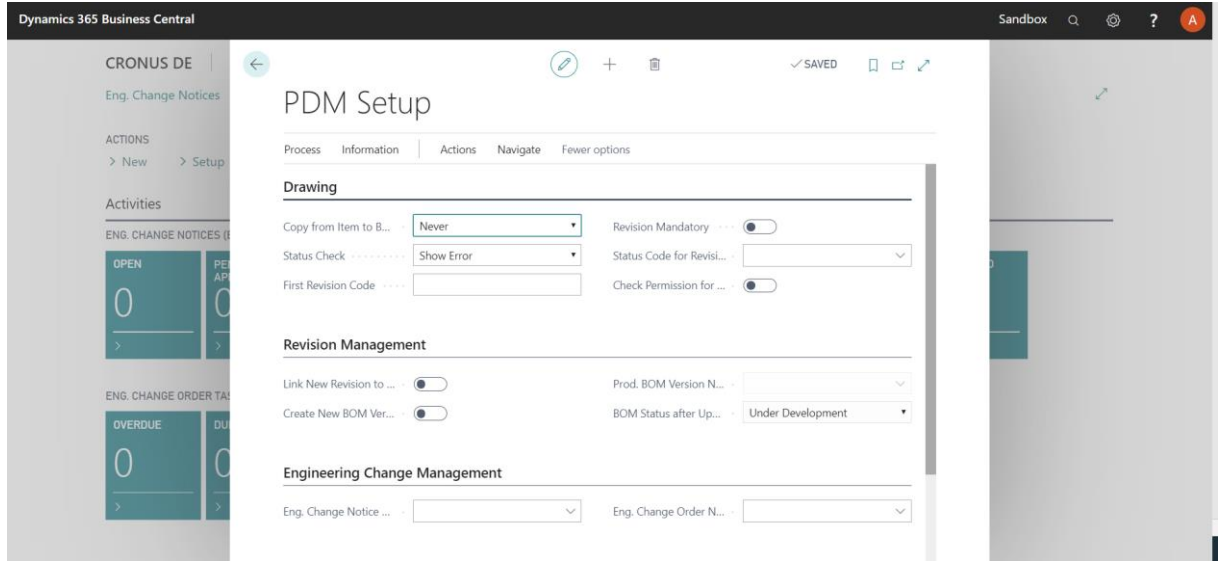

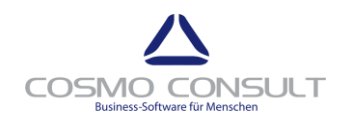

# cc | product data management **Page 7 of 7** and 2011 12:30 and 2012 12:30 and 2012 12:30 and 2012 12:30 and 2012

# NOTE

A typical **PDM Setup** might look like this:

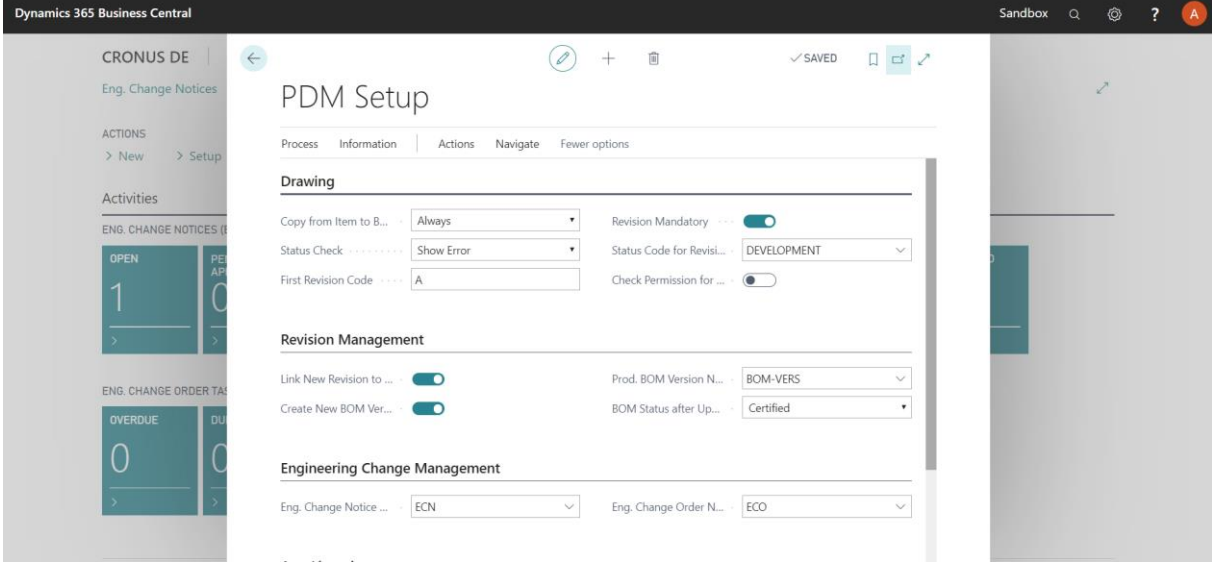

The **Drawing Status** table (used in setup field **Status Code for Revision**) might look like:

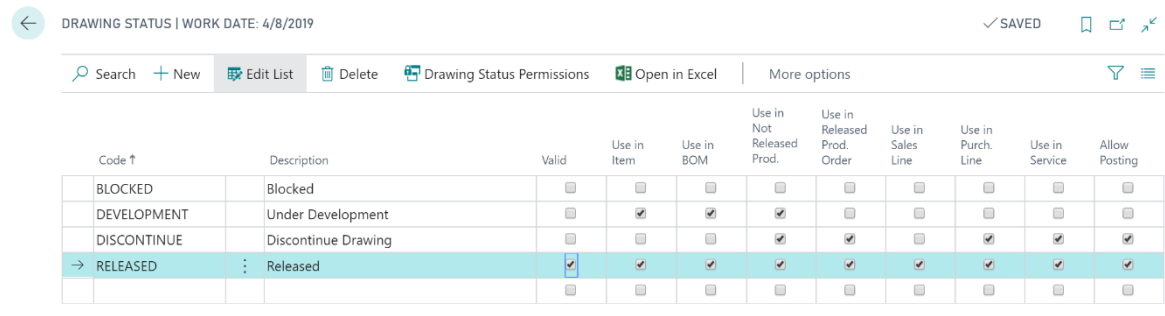